# Catálogo Pergamum - Sistema de Bibliotecas da UFPA

Através do Catálogo Pergamum, do Sistema de Bibliotecas da UFPA, o usuário tem acesso as informações bibliográficas dos acervos das bibliotecas do Sistema de Bibliotecas da UFPA, além de realizar: atualizações de dados pessoais, reservas, troca de senha, renovação de empréstimo. Para isso basta acessar o site da Biblioteca Central: [bc.ufpa.br,](http://bc.ufpa.br/) Catálogo Pergamum/Página de Pesquisa/Login/Acesso Usuário, digitar a matrícula e senha utilizadas para empréstimo. Todos os empréstimos poderão ser renovados desde que a data de devolução não esteja em atraso e a obra não tenha sido reservada por outro usuário.

Em seguida mostraremos o passo a passo para o fácil acesso ao **CATÁLOGO PERGAMUM.**

## **1-ORIENTAÇÕES PARA PESQUISA**

#### **1**.1 **- CLICAR em UNIDADE de INFORMAÇÕES**

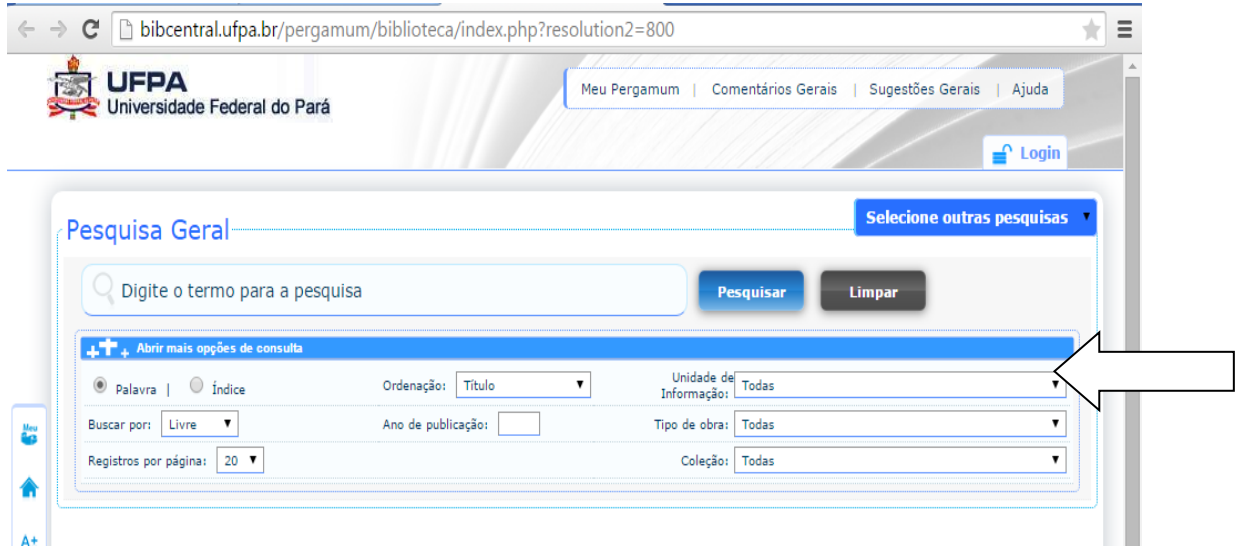

# Após clicar aparecera a seguinte pagina:

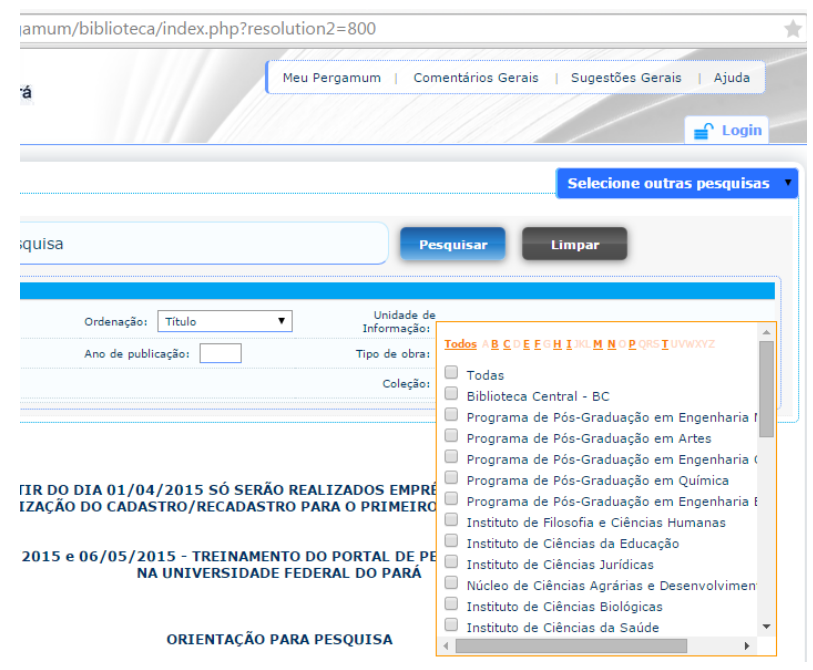

Em seguida, selecione a letra **C,** que esta no **ALFABETO** na parte superior da tela, assim, abrirá as opções dos Campus Universitários da UFPA, em seguida, selecione o Campus Universitário de Bragança.

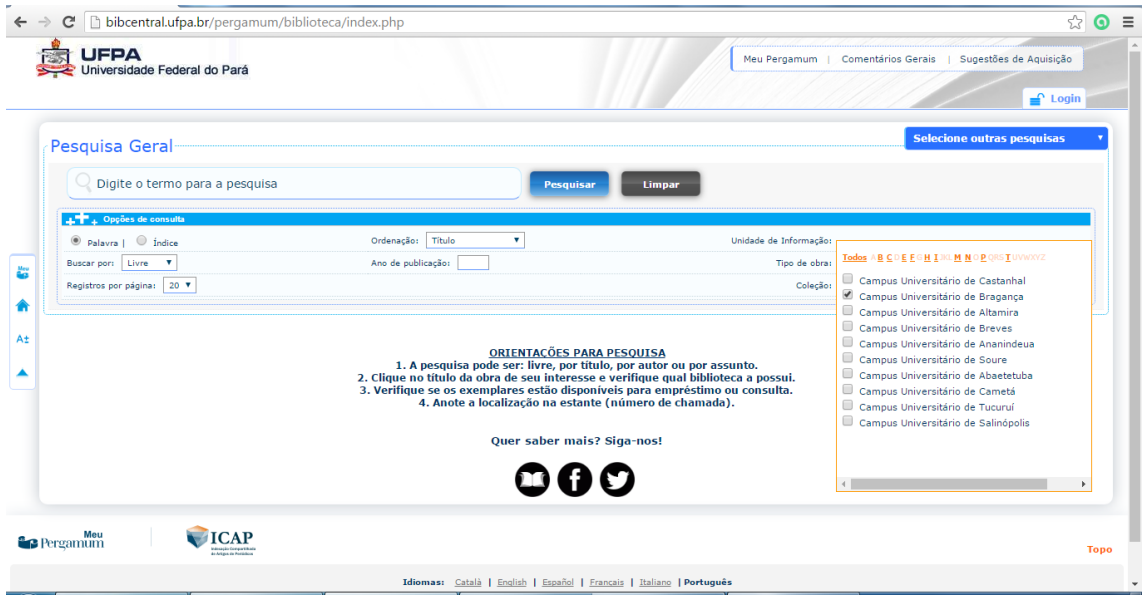

## **2**- **PARA REALIZAR UM TIPO DE PESQUISA SEM TERMO ESPECÍFICO**

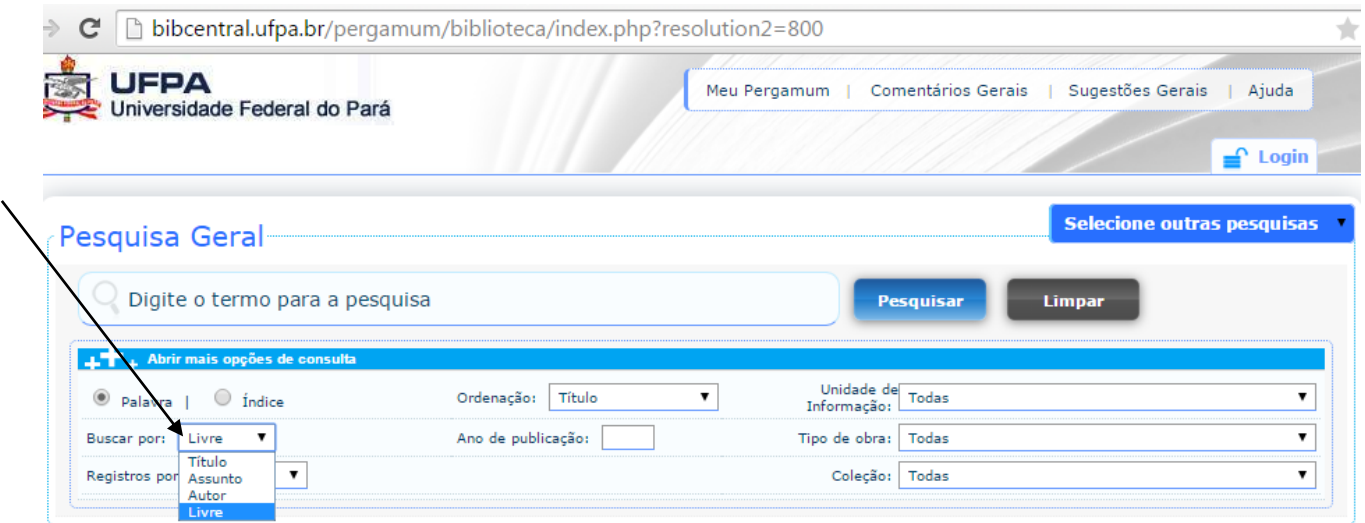

O usuário poderá deixar a busca **LIVRE**, nesta opção não há um termo específico para busca, então o sistema recuperará a informação de forma mais abrangente, como por exemplo, se você souber apenas o sobrenome do autor.

No quadro abaixo exemplificamos:

Na barra de pesquisa esta a palavra "ASSIS", nos Resultados aparecerão vários autores com este sobrenome, nesta hipótese, apareceram 78 resultados.

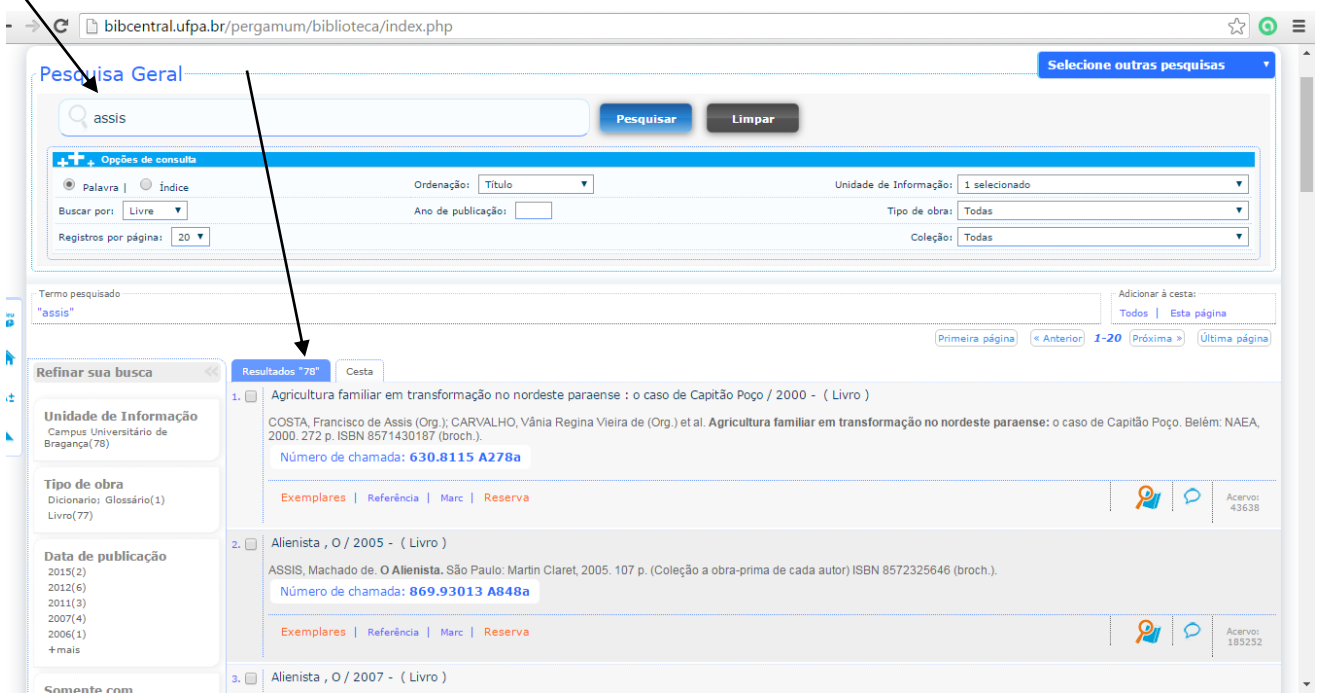

## **3 – PARA REALIZAÇÃO UMA PESQUISA ESPECÍFICA**

**3.1 -** Para realizar pesquisas específicas por **AUTOR**, **ASSUNTO**, **TÍTULO** ou **LIVRE** o usuário devera selecionar o ícone **"Buscar por"**.

No exemplo abaixo o Termo pesquisado como seleção foi busca por **Título**: Metodologia do trabalho científico.

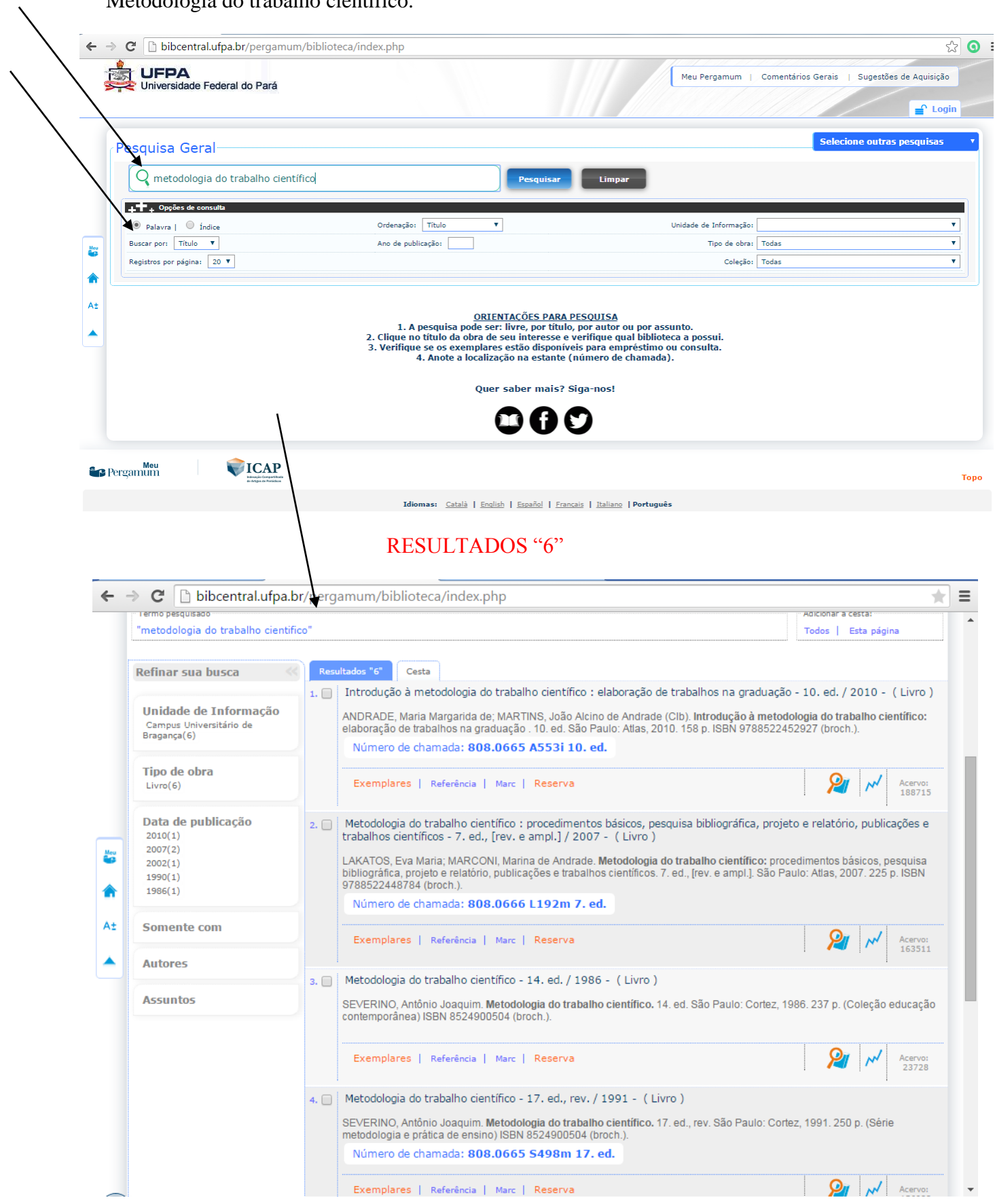

O usuário poderá ainda ir ao ícone "**REFINAR SUA BUSCA"**. Neste caso os resultados são ainda mais específicos, facilitando a busca do usuário.

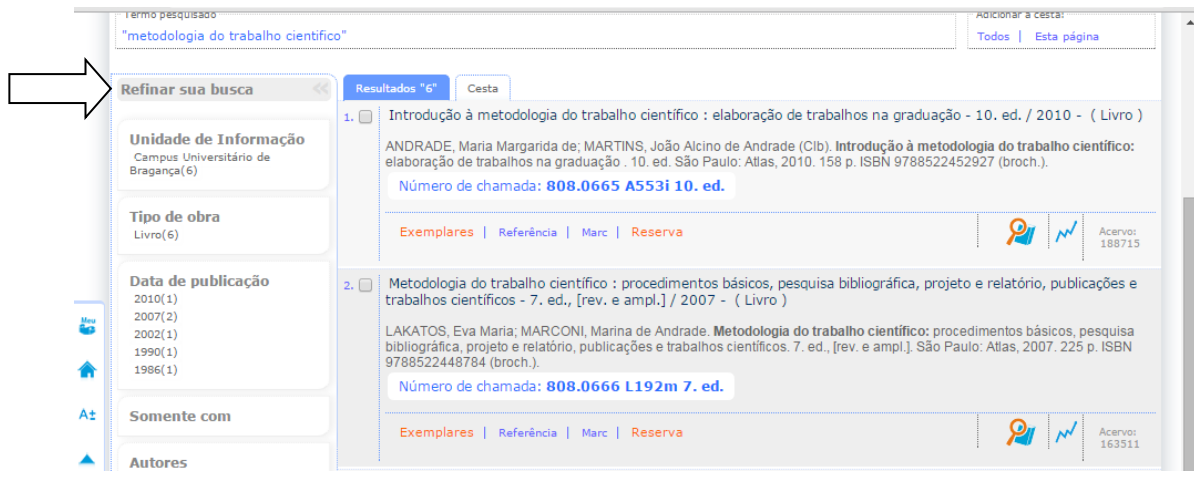

# **4 – ÍCONE MEU PERGAMUM.**

Para ter acesso a esta página do site o usuário devera clicar em "**MEU PERGAMUM"** que esta localizada na lateral da tela.

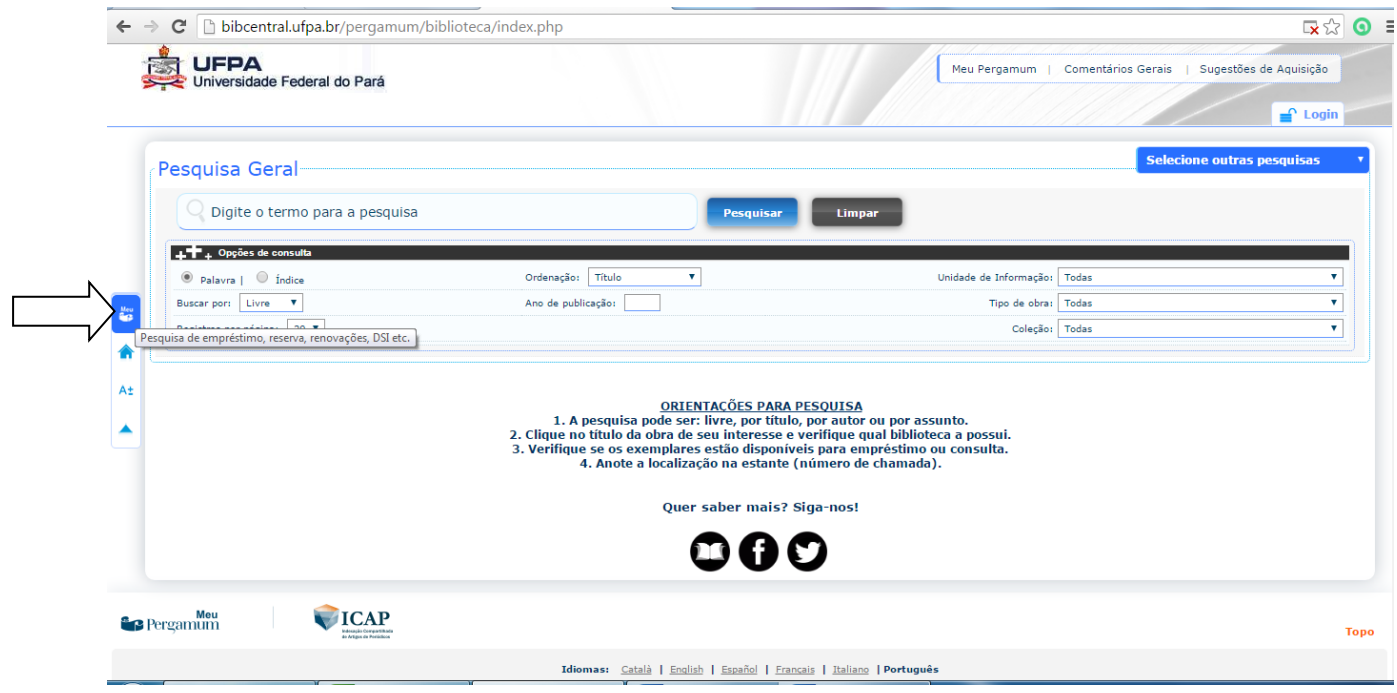

Após clicar em **"MEU PERGAMUM"** aparecera a seguinte tela:

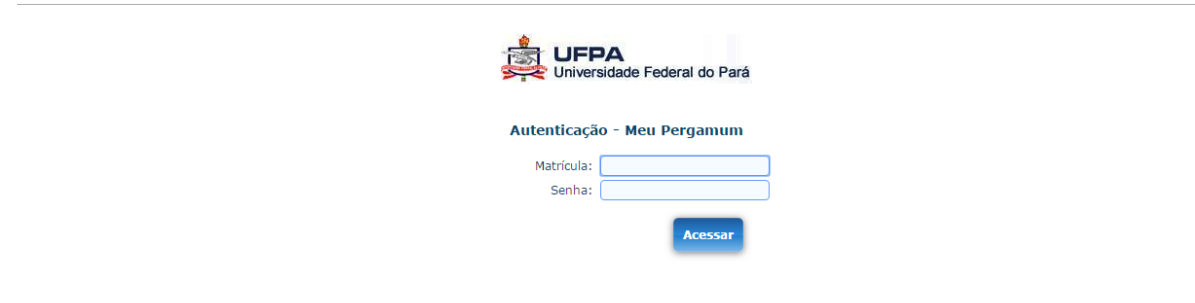

O usuário devera então digitar seu número de **MATRÍCULA** e **SENHA** para ter acesso a seguinte pagina:

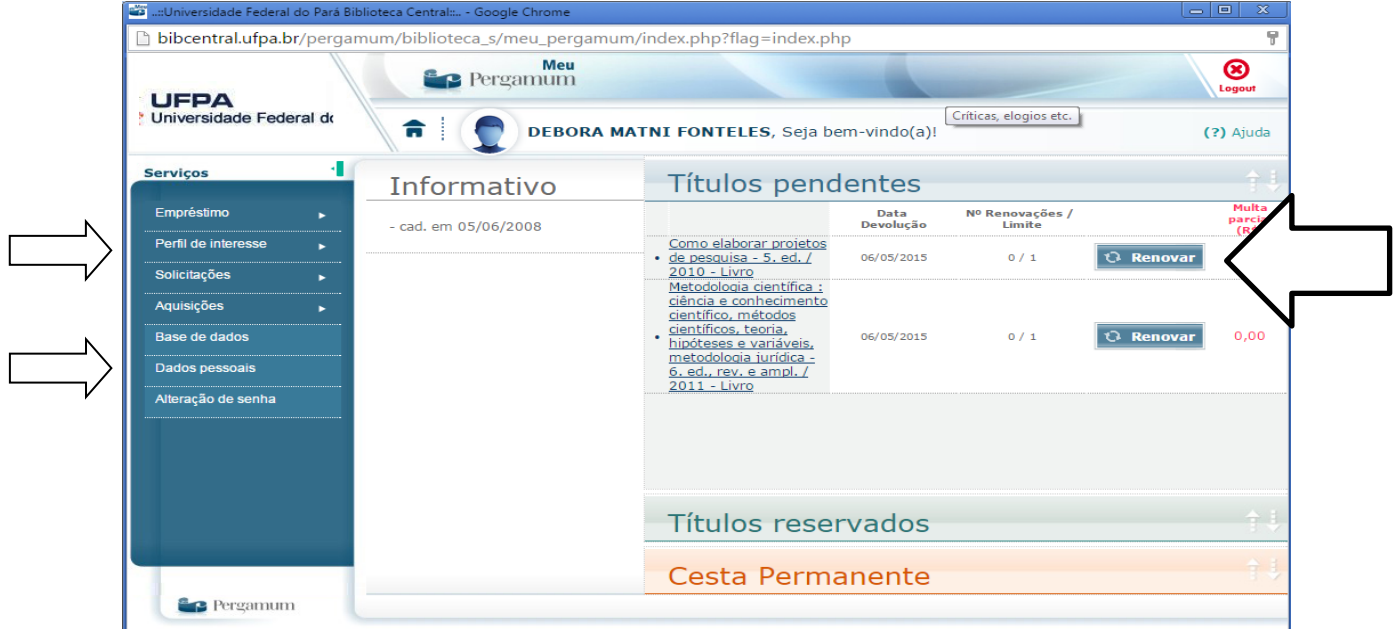

Na pagina acima o usuário poderá ter acesso aos títulos que estão em sua posse, podendo inclusive renovar, via on-line, seu empréstimo de livros desde que a data de devolução não esteja atrasada ou a obra não tenha sido reservada por outro usuário.

Além da renovação de empréstimo on-line, o usuário poderá ter acesso a serviços como: **ALTERAÇÃO DE SENHA, DADOS PESSOAIS, AQUISIÇÕES, SOLICITAÇÕES, PERFIL DE INTERESSE E EMPRESTIMO.**

**4.1-** Para voltar ao inicio é só clicar no ícone que esta selecionado na figura abaixo:

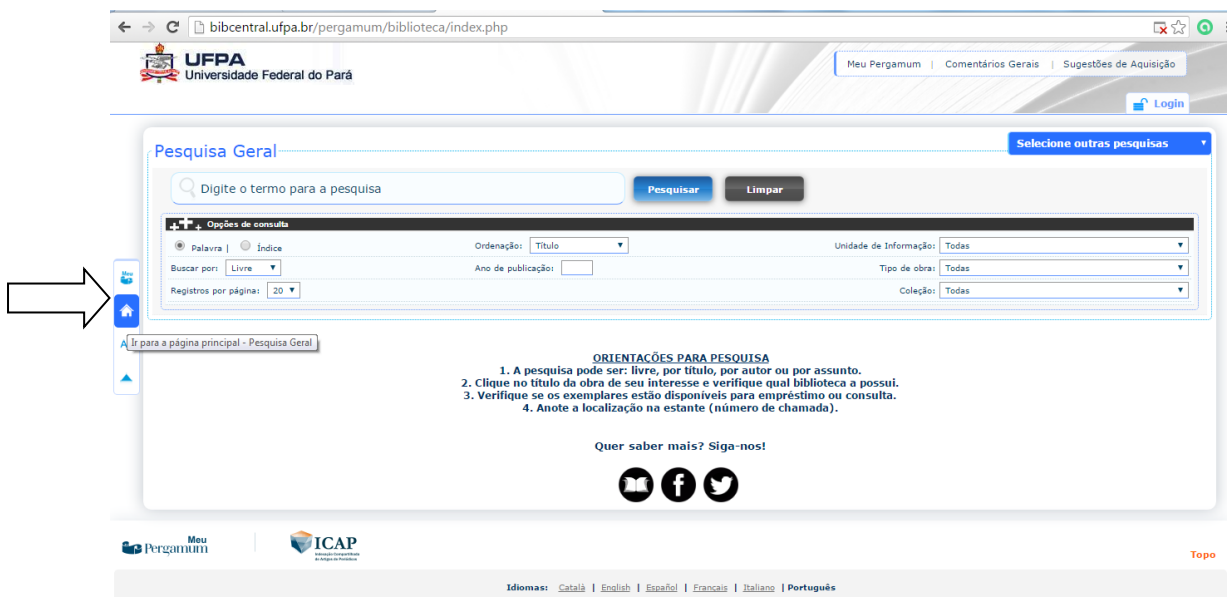

**5- RESERVA DE LIVROS**

i.

**5.1** Para a reserva de livros digite primeiro o nome da obra na barra de pesquisa:

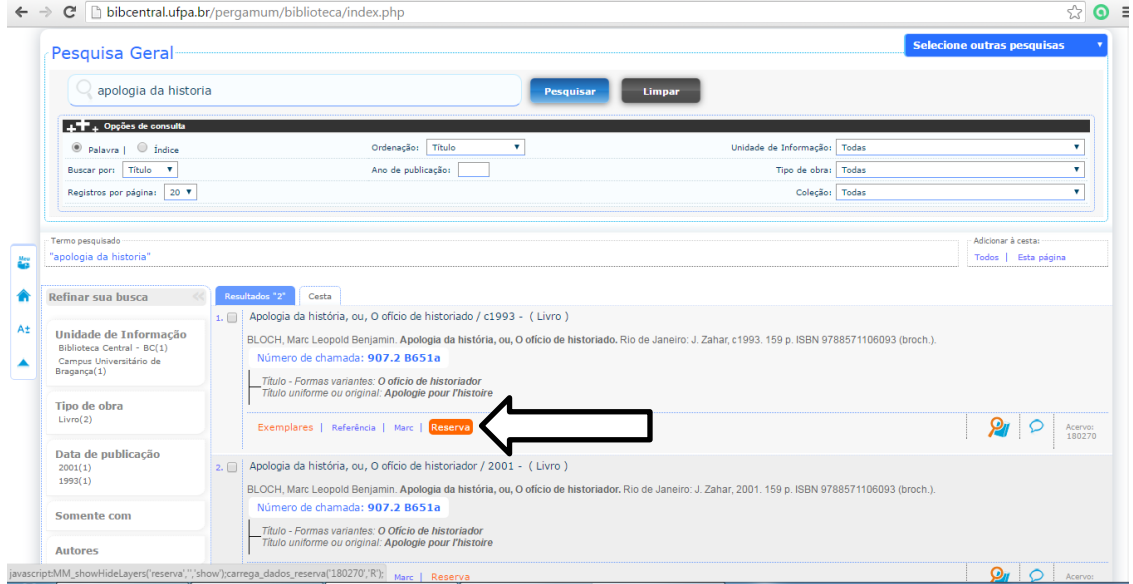

**5.2-**Após clicar em **RESERVAR** aparecera outra pagina, na qual, os campos que pedem a matricula e senha do usuário deverão ser preenchidos, como mostra a imagem abaixo:

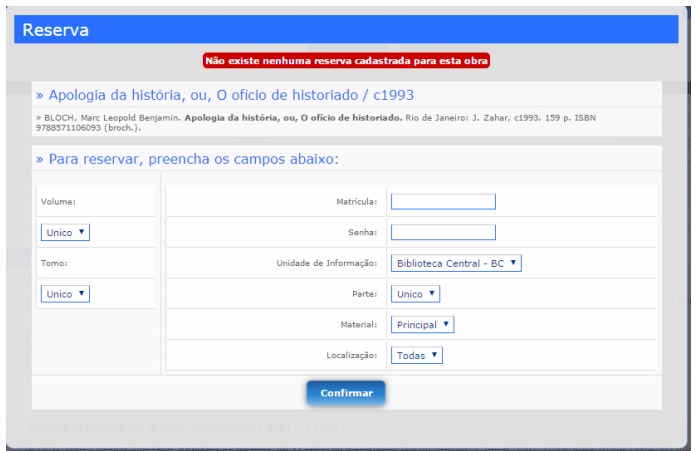

# **6 - SUGESTÕES DE AQUISIÇÕES**

Este ícone serve para o usuário sugerir alguma obra para a aquisição da Biblioteca Armando Bordallo da Silva, para isso, **CLIQUE** no ícone **" SUGESTÕES DE AQUISIÇÕES"** como ilustra a figura abaixo: П

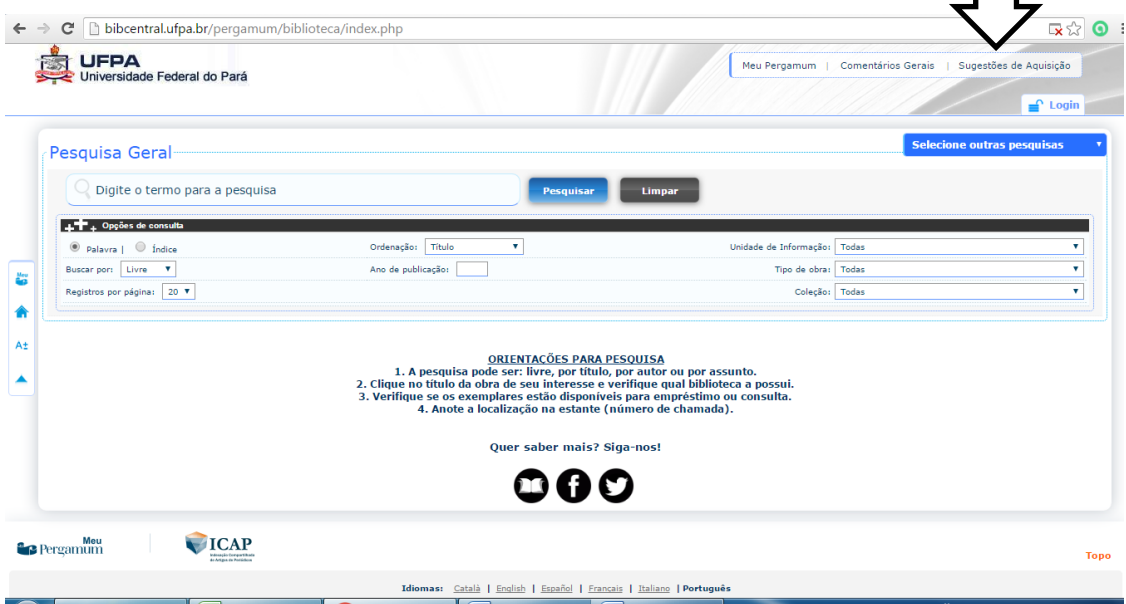

Em seguida aparecera a seguinte imagem:

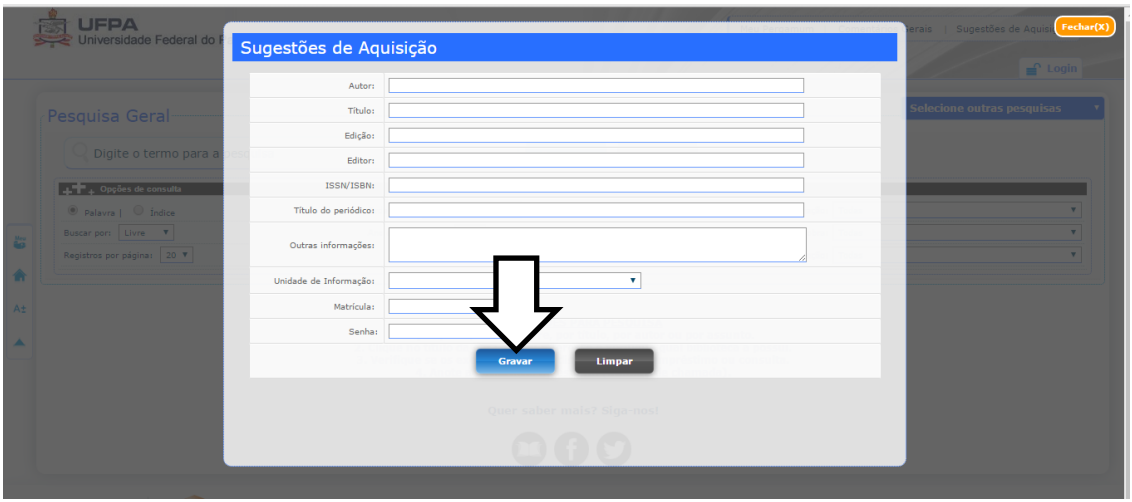

Em seguida, preencha os campos com as sugestões de obras e então selecione a opção **"GRAVAR***".*

## **7- COMENTÁRIOS GERAIS**

Este é mais um ícone para o usuário interagir com a pagina digital do *PERGAMUM*, aqui o usuário poderá deixar seus comentários, duvidas, criticas, elogios etc. Para ter acesso basta **CLICAR** no ícone **" COMENTÁRIOS GERAIS"**, como ilustra a figura abaixo:

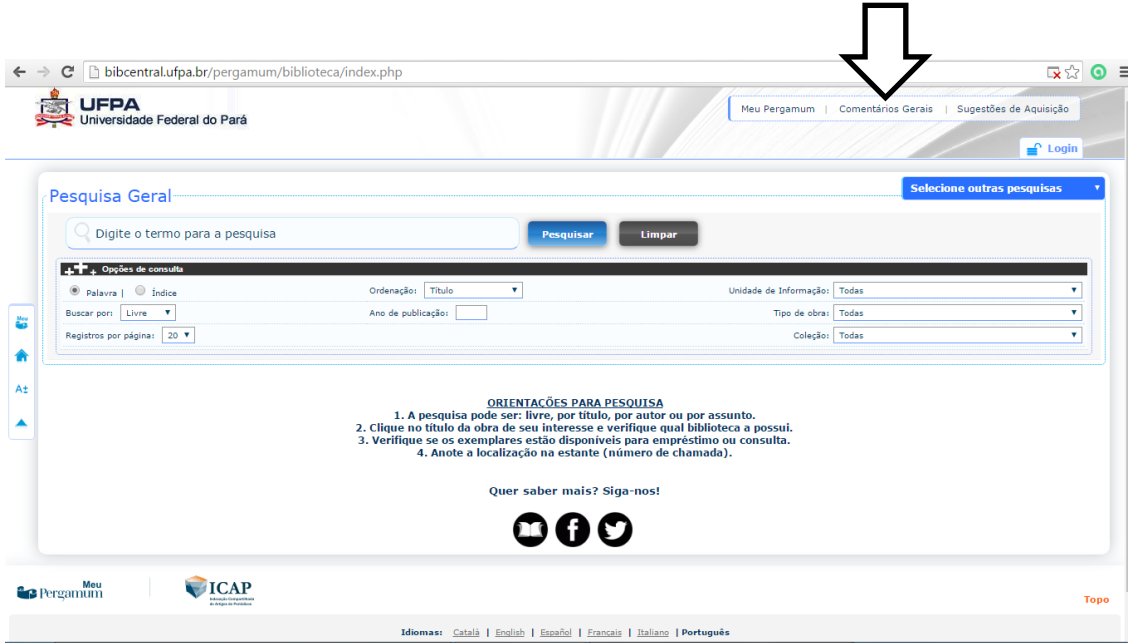

Após clicar aparecera a seguinte imagem:

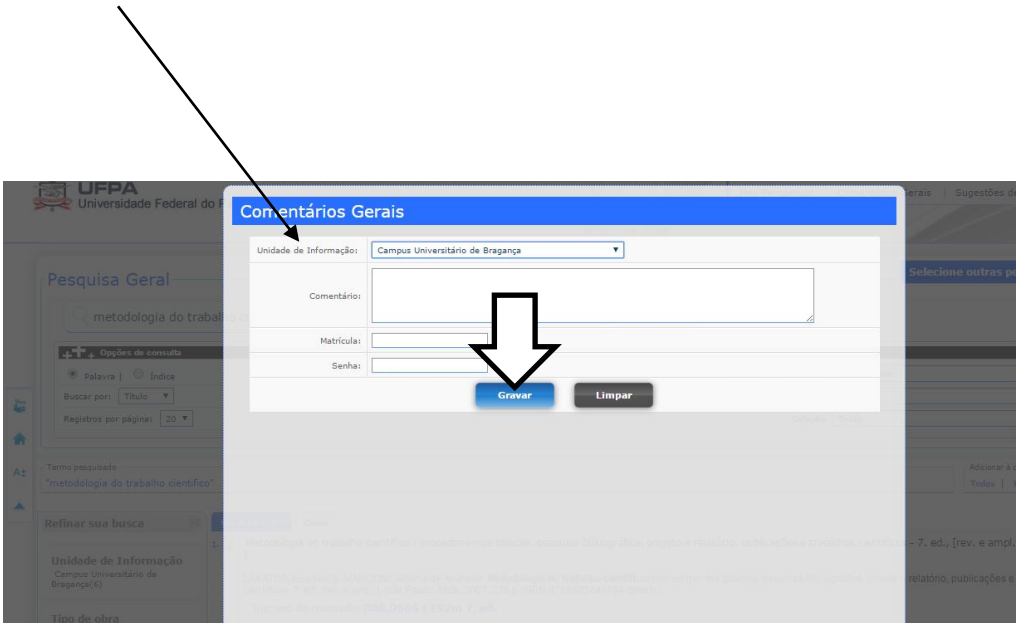

O usurário devera clicar no ícone **"UNIDADE DE INFORMAÇÃO"** e selecionar **"CAMPUS UNIVERSITÁRIO DE BRAGANÇA",** em seguida preencher os campos e depois clicar em **"GRAVAR".**

## **8 – DOCUMENTOS NECESSÁRIOS PARA O CADASTRAMENTO NA BIBLIOTECA** *PROFESSOR ARMANDO BORDALLO DA SILVA:*

**8.1**- declaração de **MATRÍCULA** ou **HISTÓRICO** recente, lembrando que estes documentos podem ser obtidos pelo próprio aluno através do Site do **SISTEMA INTEGRADO DE GESTÃO DE ATIVIDADES ACADÊMICAS** ( **SIGAA-UFPA).**

#### **8.2- IDENTIDADE** e **C.P.F.**

#### **8.3-COMPROVANTE DE RESIDÊNCIA.**

Após ter estes documentos o futuro usuário devera leva-los a biblioteca *PROFESSOR ARMANDO BORDALLO DA SILVA* para fazer o cadastro*,* localizada na Alameda Leandro Ribeiro, Bairro da Aldeia, em Frente ao Campus Universitário de Bragança.